# Youtube投稿機能とGoogleカレンダー同期機能をご利用になる前に

@dream Progre Ver 5 以降の@dream では物件画像から動画を生成し、YouTube に投稿する 「YouTube 投稿機能」と、@dream で作成したスケジュールを Google カレンダー上へと同期させる 「Google カレンダー同期機能」がご利用頂けます。この機能をご利用になるには以下の準備が必要です。

## 1. Google アカウントを取得する

https://www.google.com/accounts/Login の URL にアクセスすると図1の画面が表示されます。 Google アカウントをお持ちの方は「メール」「パスワード」欄に Google アカウント用のメールアドレスと パスワードを入力して「ログイン」をクリックしてください。

Google アカウントをお持ちでない方は「アカウントを作成」をクリックしてください。

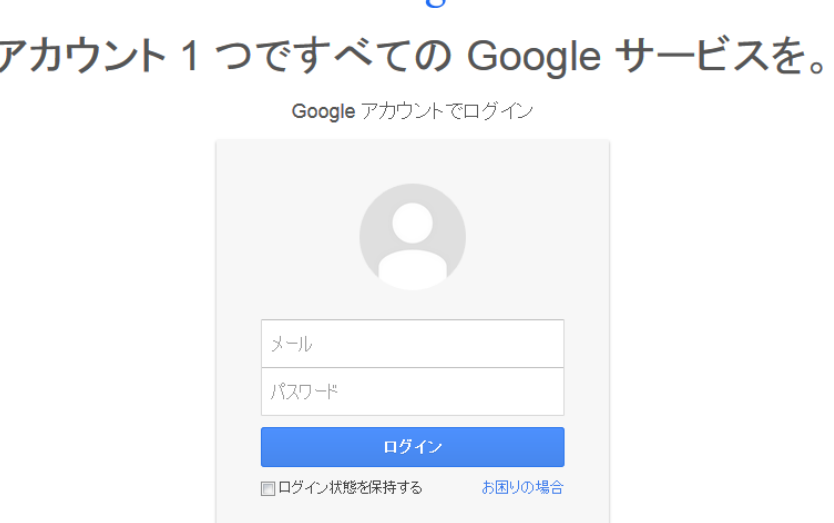

# Google

1つの Google アカウントですべての Google サービスにアクセス 8 M & D & > 8

アカウントを作成

図1:Google アカウント画面(2013 年 11 月現在)

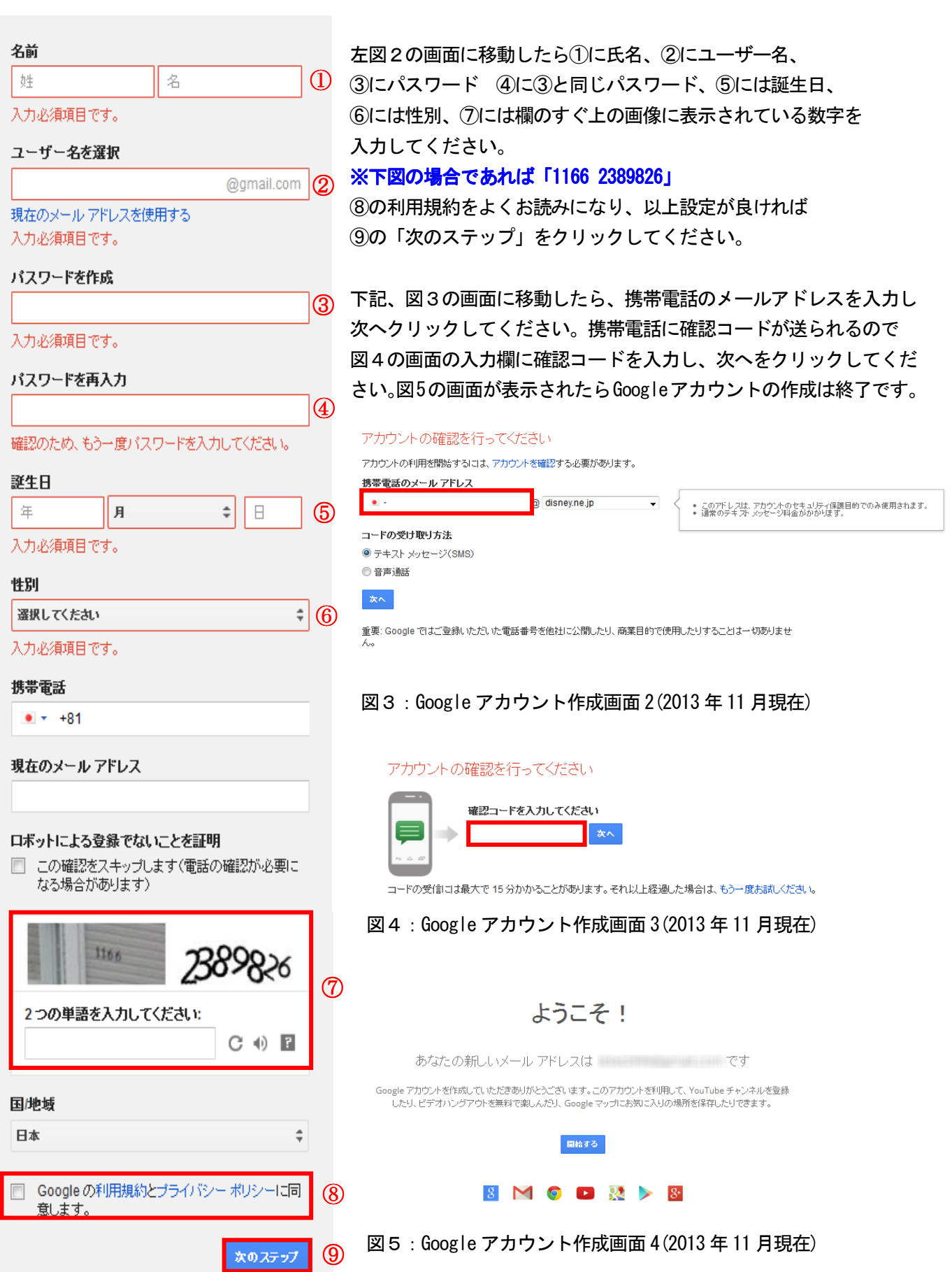

図2:Google アカウント作成画面 1(2013 年 11 月現在)

YouTube 投稿機能を使用する場合、Google アカウントの他に YouTube ユーザー名の設定が必要になります。 YouTube に Google アカウントでログインし YouTube の Top ページ上部にあるアップロードをクリックします。

You Tube アップロード Q ランキング 映画  $\bullet$  +

図6:YouTube Top ページ上部(2013 年 11 月現在)

下図7の画面が表示されるので、YouTube で使用するユーザー名を変更する場合は入力欄にユーザー名を入力欄に ユーザー名を入力し、続行をクリックしてください。

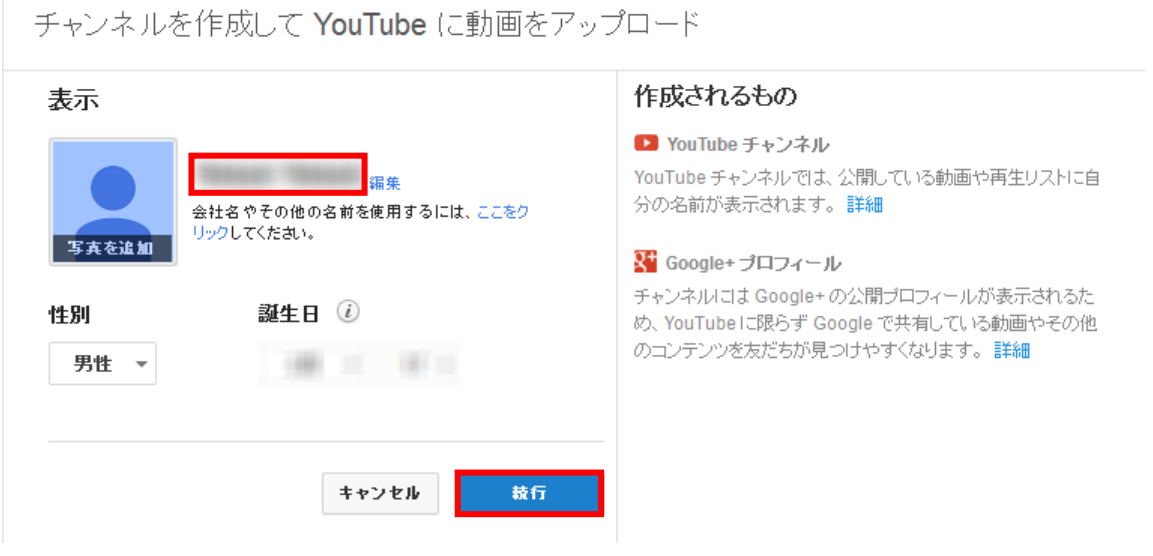

図 7:YouTube ユーザー名設定 1(2013 年 11 月現在)

#### 2. @dream 連携プログラムのダウンロード

①以下の URL にアクセスすると、図 1 の画面が表示されます。

http://www.at-dream-soft.jp/dreamprogre/soft/plugin/B7/index.html

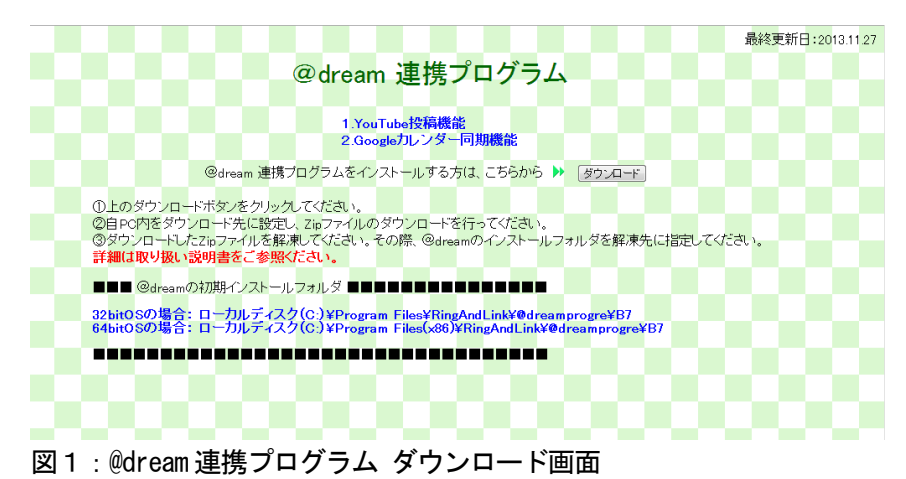

- ②「ダウンロード」ボタンをクリックすると、ファイルのダウンロードメッセージボックスが 表示されます。「保存」をクリックし「plugin. Zip」をダウンロードします。
- ③ ダウンロードした Zip ファイルを右クッリクし、「全て展開」を選択してください。
- ④ 解凍先を下図2の様に@dream のインストールフォルダを指定し、解凍を行ってください。

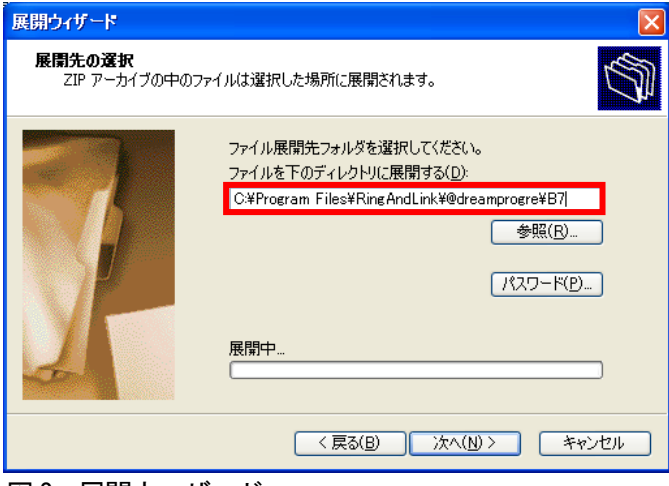

図 2:展開ウィザード

## ※@dream 売買版 Ver7 の初期インストールフォルダは以下の通りです。

32bit OS の場合「ローカルディスク (C:) \Program Files\RingAndLink\@dreamprogre\B7」 64bit OS の場合「ローカルディスク (C:) \Program Files (x86)\RingAndLink\@dreamprogre\B7」

| $E = B7$                                                                                       |          |                                      |          |                     |                                            | $\ .\ $ o $\ $ $\times$ |
|------------------------------------------------------------------------------------------------|----------|--------------------------------------|----------|---------------------|--------------------------------------------|-------------------------|
| ファイル(F)<br>表示(V)<br>お気に入り(A)<br>編集(E)<br>ツール(T)<br>ヘルプ(H)                                      |          |                                      |          |                     |                                            |                         |
|                                                                                                |          |                                      |          |                     |                                            |                         |
| (● 戻る ▼<br>咸                                                                                   | 検索       | m<br>フォルダ                            |          |                     |                                            |                         |
| $\bm{\mathord{\mapsto}}$<br>アドレス(D)<br>移動<br>C:¥Program Files¥RingAndLink¥@dreamprogre¥B7<br>v |          |                                      |          |                     |                                            |                         |
|                                                                                                |          | 名前 ▲                                 | サイズ      | 種類                  | 更新日時                                       | A                       |
| ファイルとフォルダのタスク                                                                                  | $\infty$ | <b>B</b> Jpeg                        |          | ファイル フォルダ           | 2013/11/18 11:33                           |                         |
| このフォルダの名前を変更する                                                                                 |          | <b>B</b> log                         |          | ファイル フォルダ           | 2013/11/20 10:56                           |                         |
|                                                                                                |          | <b>B</b> mail                        |          | ファイル フォルダ           | 2013/11/19 18:09                           |                         |
| このフォルダを移動する                                                                                    |          | B Output                             |          | ファイル フォルダ           | 2013/11/18 11:33                           |                         |
| このフォルダをコピーする                                                                                   |          | <b>B</b> Placement                   |          | ファイル フォルダ           | 2013/11/18 11:33                           |                         |
| このフォルダを Web に公開する                                                                              |          | <b>B</b> plan                        |          | ファイル フォルダ           | 2013/11/18 11:33                           |                         |
| このフォルダを共有する                                                                                    |          | <b>B</b> Reins                       |          | ファイル フォルダ           | 2013/11/18 11:24                           |                         |
| このフォルダのファイルを電子メー                                                                               |          | <b>B</b> B SNS                       |          | ファイル フォルダ           | 2013/11/18 11:25                           |                         |
| ルで送信する                                                                                         |          | B system                             |          | ファイル フォルダ           | 2013/11/19 18:43                           |                         |
| ★ このフォルダを削除する                                                                                  |          | B Temp                               |          | ファイル フォルダ           | 2013/11/18 11:25                           |                         |
|                                                                                                |          | <b>Endyn</b>                         |          | ファイル フォルダ           | 2013/11/05 12:59                           |                         |
|                                                                                                |          | eopano_library                       |          | ファイル フォルダ           | 2013/11/18 11:01                           |                         |
| その他                                                                                            | V.       | inquiry                              |          | ファイル フォルダ           | 2012/11/28 10:21                           |                         |
|                                                                                                |          | <b>in</b> ja                         |          | ファイル フォルダ           | 2013/11/18 11:01                           |                         |
| 詳細                                                                                             | 変        | Changex                              |          | ファイル フォルダ           | 2013/11/18 11:01                           |                         |
|                                                                                                |          | <b>R</b> plugin                      |          | ファイル フォルダ           | 2013/11/20 10:56                           |                         |
| plugin<br>ファイル フォルダ                                                                            |          | <b>In Ludos te Tosckup</b>           |          | <b>DY TUD DRUGS</b> | <b>PARTIES AND IN DISCUSSION OF PERSON</b> |                         |
| 更新日時: 2013年11月20日、10:56                                                                        |          | adv zip                              | 9.982 KB | 圧縮 (zip 形式) フォ      | 2013/11/18 11:31                           |                         |
|                                                                                                |          | AutoSenderLog.txt                    | 5 KB     | テキスト ドキュメント         | 2013/11/19 18:43                           |                         |
|                                                                                                |          | Autoup exe                           | 76 KB    | アプリケーション            | 2012/05/17 1:51                            |                         |
|                                                                                                |          | * AxInterop IMAGEKIT7Lib.dll         | 57 KB    | アプリケーション拡張          | 2012/11/27 1:12                            |                         |
|                                                                                                |          | B7 AutoSender.exe                    | 664 KB   | アプリケーション            | 2013/11/19 18:41                           |                         |
|                                                                                                |          | <b>C</b> B7 DynamicHP <sub>exe</sub> | 1,931 KB | アプリケーション            | 2013/11/18 11:31                           |                         |
|                                                                                                |          | B7 EachSender.exe                    | 114 KB   | アプリケーション            | 2013/10/15 4:07                            |                         |
|                                                                                                |          | B7 GoPano.exe                        | 296 KB   | アプリケーション            | 2013/11/07 2:28                            |                         |
|                                                                                                |          | B7 Localinfo.exe                     | 75 KB    | アプリケーション            | 2013/10/11 9:47                            |                         |
|                                                                                                |          | B7 Mapple exe                        | 490 KB   | アプリケーション            | 2013/09/26 23:40                           |                         |

図 3:@dream インストールフォルダ

「plugin」フォルダをダブルクリックし、plugin フォルダを開いてください。

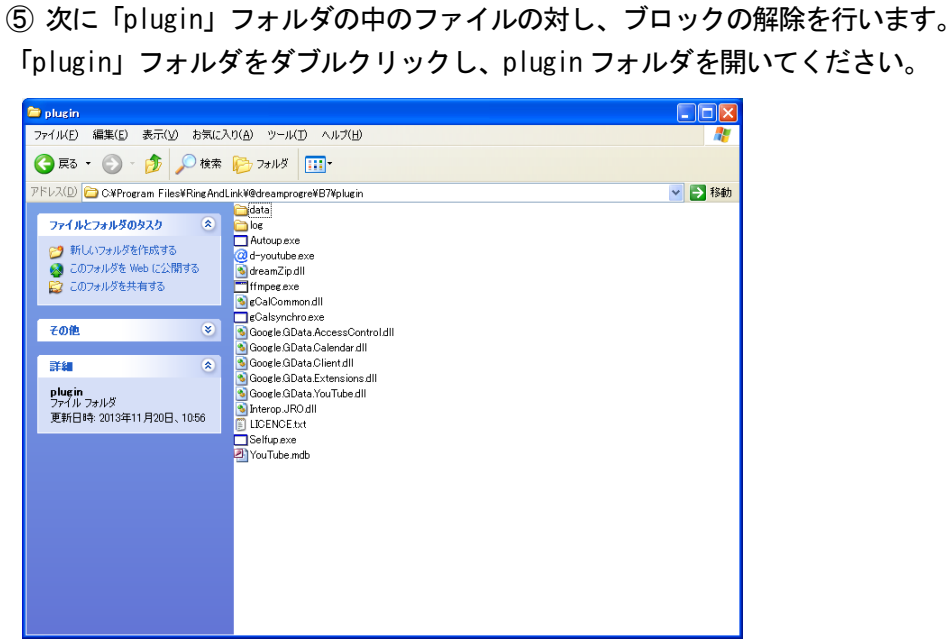

図 4:plugin フォルダ

※plugin フォルダ内のファイルをむやみに移動させないようお願いします。

plugin フォルダの中から d-youtube.exe を右クリックし、ウィンドウから 「プロパティ」を選択し、ファイルのプロパティ画面を表示してください。

| d-youtube.exeのプロパティ |                                                                                                   |       |  |  |  |
|---------------------|---------------------------------------------------------------------------------------------------|-------|--|--|--|
| 全般                  | バージョン情報 互換性 デジタル署名 概要                                                                             |       |  |  |  |
| $\omega$            | d-voutube.exe                                                                                     |       |  |  |  |
| ファイルの種類:            | アプリケーション                                                                                          |       |  |  |  |
| 19.8月               | dreamTube                                                                                         |       |  |  |  |
| 場所                  | C:¥Program Files¥RingAndLink¥@dreamprogre¥B7¥plugir                                               |       |  |  |  |
| サイズ:                | 722 KB (740.232 バイト)                                                                              |       |  |  |  |
| ディスクト<br>のサイズ:      | 724 KB (741.376 バイト)                                                                              |       |  |  |  |
| 作成日時                | 2013年11月18日、11:25:28                                                                              |       |  |  |  |
| 更新日時                | 2013年10月31日、20:59:55                                                                              |       |  |  |  |
| アクセス日時              | 2013年11月20日、11:54:02                                                                              |       |  |  |  |
| 属性:                 | 詳細設定(D)<br> 読み取り専用(R) □ 隠しファイル(H)                                                                 |       |  |  |  |
| セキュリティ              | このファイルは他のコンピュータから取得し<br>ブロックの解除(K)<br>たものです。このコンピュータを保護するた<br>め、このファイルへのアクセスはブロックされ<br>る可能性があります。 |       |  |  |  |
|                     | OK<br>キャンセル                                                                                       | 適用(A) |  |  |  |

図5:プロパティ画面

図5の様に「ブロックの解除」ボタンが表示されている場合、「ブロックの解除」をクリックし 「OK」ボタンをクリックしてください。この「ブロックの解除」を以下のファイルに対し、 同様に行なってください。

- · d-youtube.exe
- ffmpeg. exe
- · gCalCommon.dll
- · gCalsynchro.exe

※ご使用のパソコンの OS が Windows XP SP2 以降の場合、表示される場合がございます。 ブロックの解除ボタンが表示されていない場合は「ブロックの解除」処理は不要です。

以上で「YouTube 投稿機能」と「Google カレンダー同期機能」をご利用になるための準備は終了です。

※各機能をご利用になるための詳細はお取扱説明書の以下の章をご参照ください。

「YouTube 投稿機能」 ・・・・23章. SNS 投稿 -<YouTube に投稿する> 「Google カレンダー同期機能」・・・11章.スケジュールマスタ